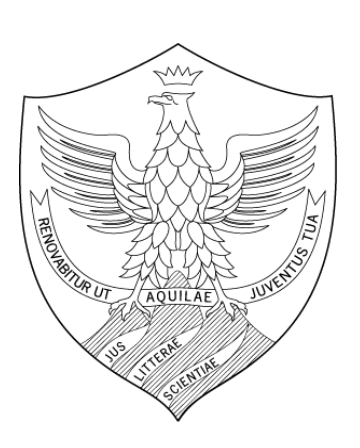

#### **Valutazione Competenze Manuale operativo per il Valutato**

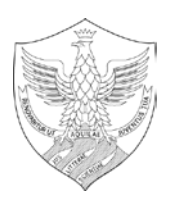

#### **Indice**

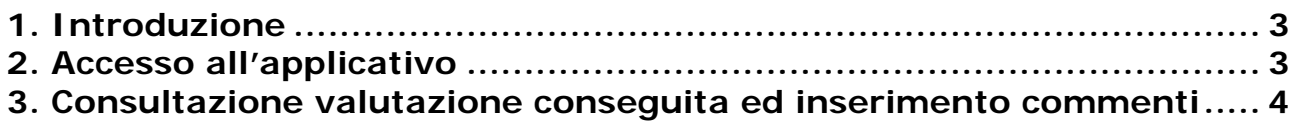

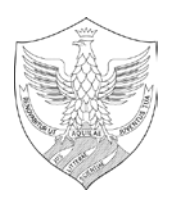

# <span id="page-2-0"></span>**1. Introduzione**

L'obiettivo del presente documento è descrivere la funzione di consultazione della scheda di valutazione dei profili di competenza, attraverso il modulo U-GOV Valutazione Prestazioni.

<span id="page-2-1"></span>Al fine di rendere quanto più semplice il manuale operativo, si farà ampio uso di "copie schermo" relative alle funzionalità di volta in volta esposte.

## **2. Accesso all'applicativo**

**Attenzione.** Per un corretto funzionamento devono essere abilitate le finestre di POP-UP provenienti da questo indirizzo.

Per poter accedere all'applicativo è necessario collegarsi al sito :

#### <https://www.u-gov.univaq.it/>

Inserire le proprie credenziali per accedere al sistema.

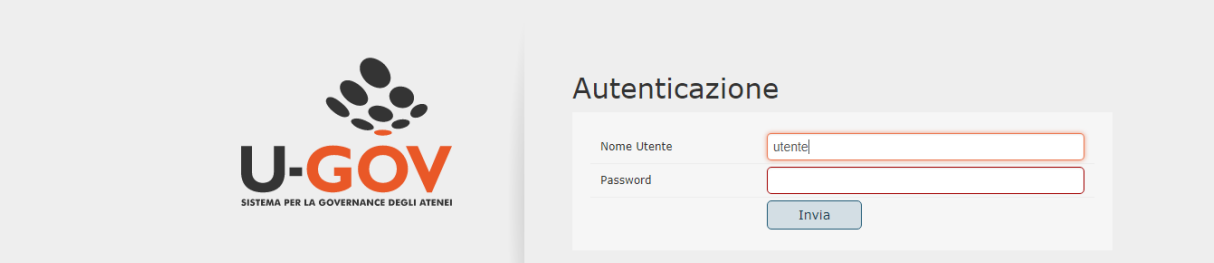

Dopo aver immesso le proprie credenziali, selezionare l'area funzionale Risorse umane.

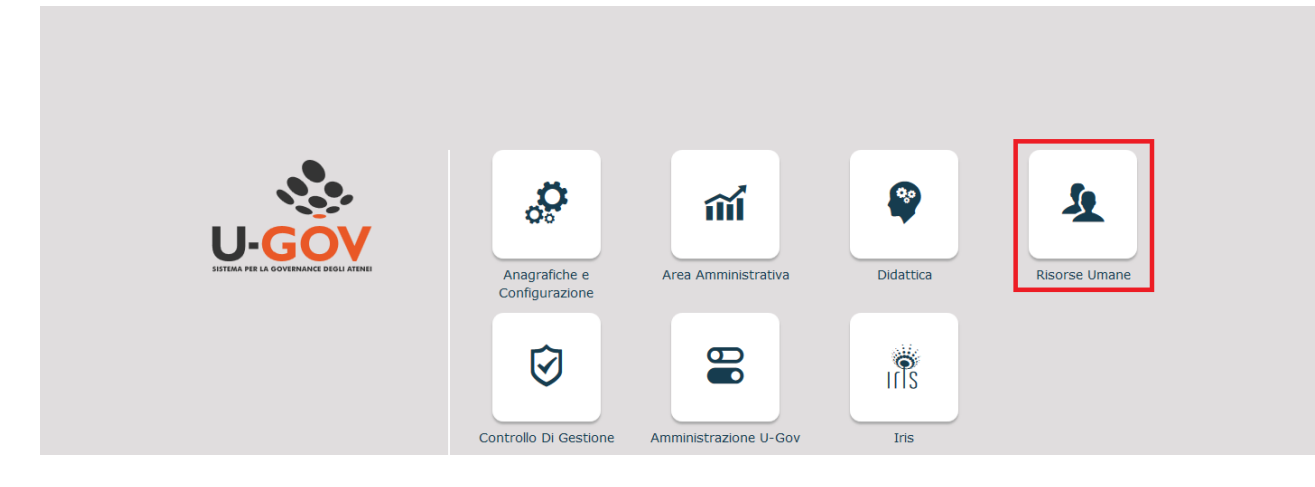

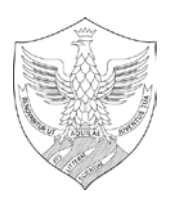

Selezionare la voce di menù **"Valutazione Individuale", Competenze ed obiettivi individuali".**

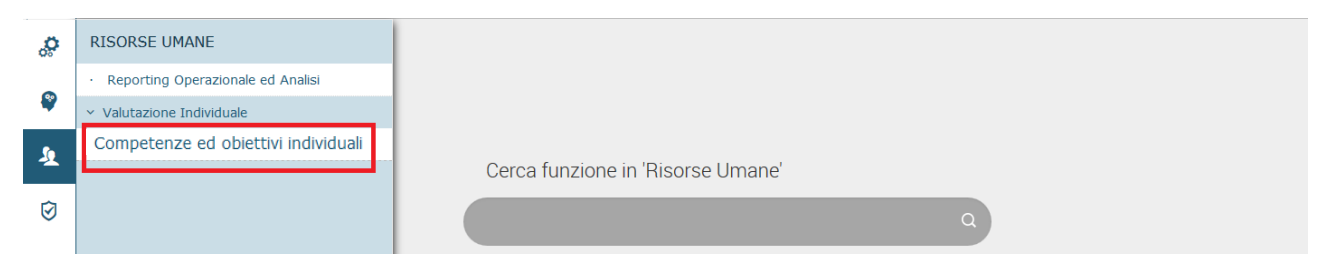

### **3. Consultazione valutazione conseguita ed inserimento commenti**

La funzione consente di visualizzare le valutazioni espresse dal valutatore nelle varie sessioni di valutazione.

Il valutato riceverà una notifica nella quale gli verrà comunicato che può prendere visione della valutazione conseguita.

Cliccando sulla funzione Competenze ed obiettivi individuali appare la maschera seguente; per consultare la scheda di valutazione, cliccare il pulsante riquadrato in rosso nella figura seguente.

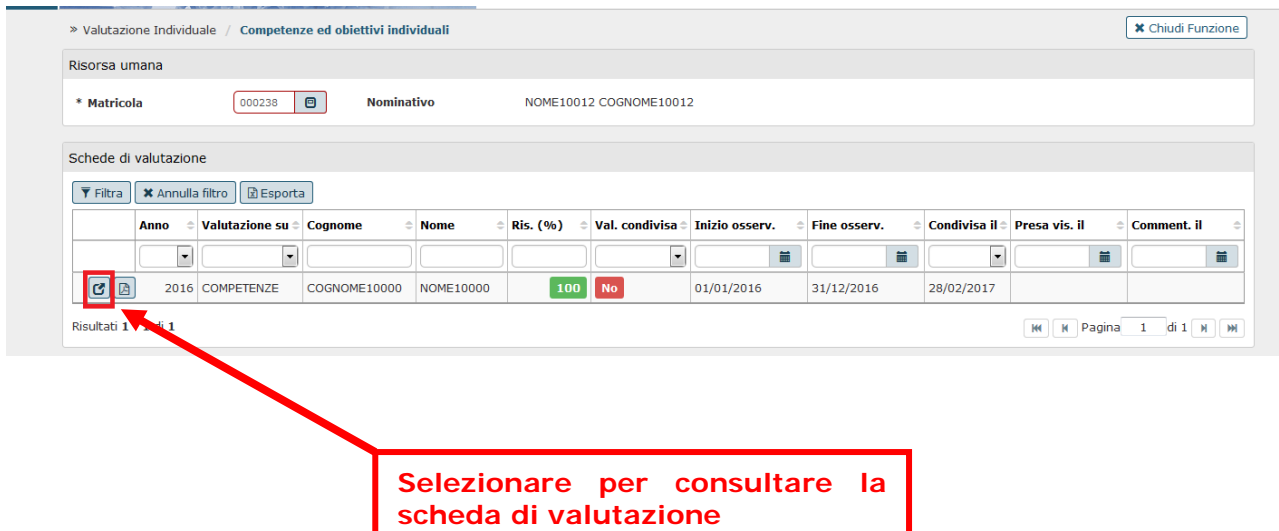

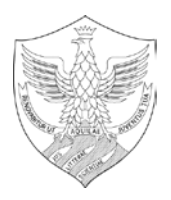

Una volta entrati, nel pannello Scheda di valutazione si potrà consultare la valutazione conseguita. Accedendo in consultazione alla scheda di valutazione verrà automaticamente compilata la data di presa visione della valutazione.

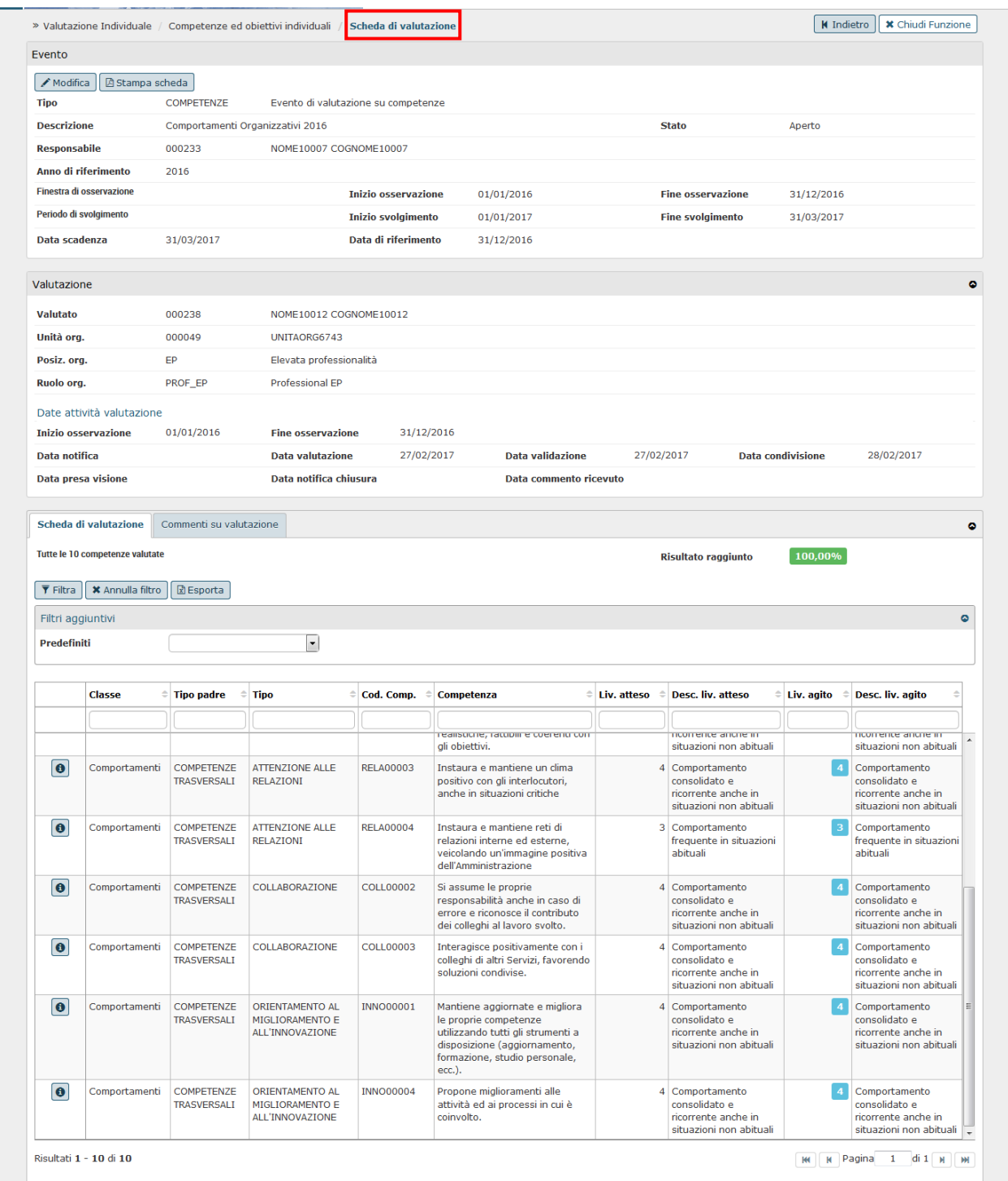

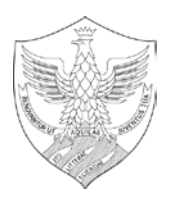

Nel pannello Commenti su valutazione, indicato con il n.1 nella figura seguente, si potrà prendere visione delle Note alla valutazione ed eventualmente inserire ulteriori commenti. Per abilitare la funzione di scrittura commenti, andare in modifica, inserire il commento e **salvare l'operazione**. Inserendo il commento si valorizzerà la "Data commento ricevuto".

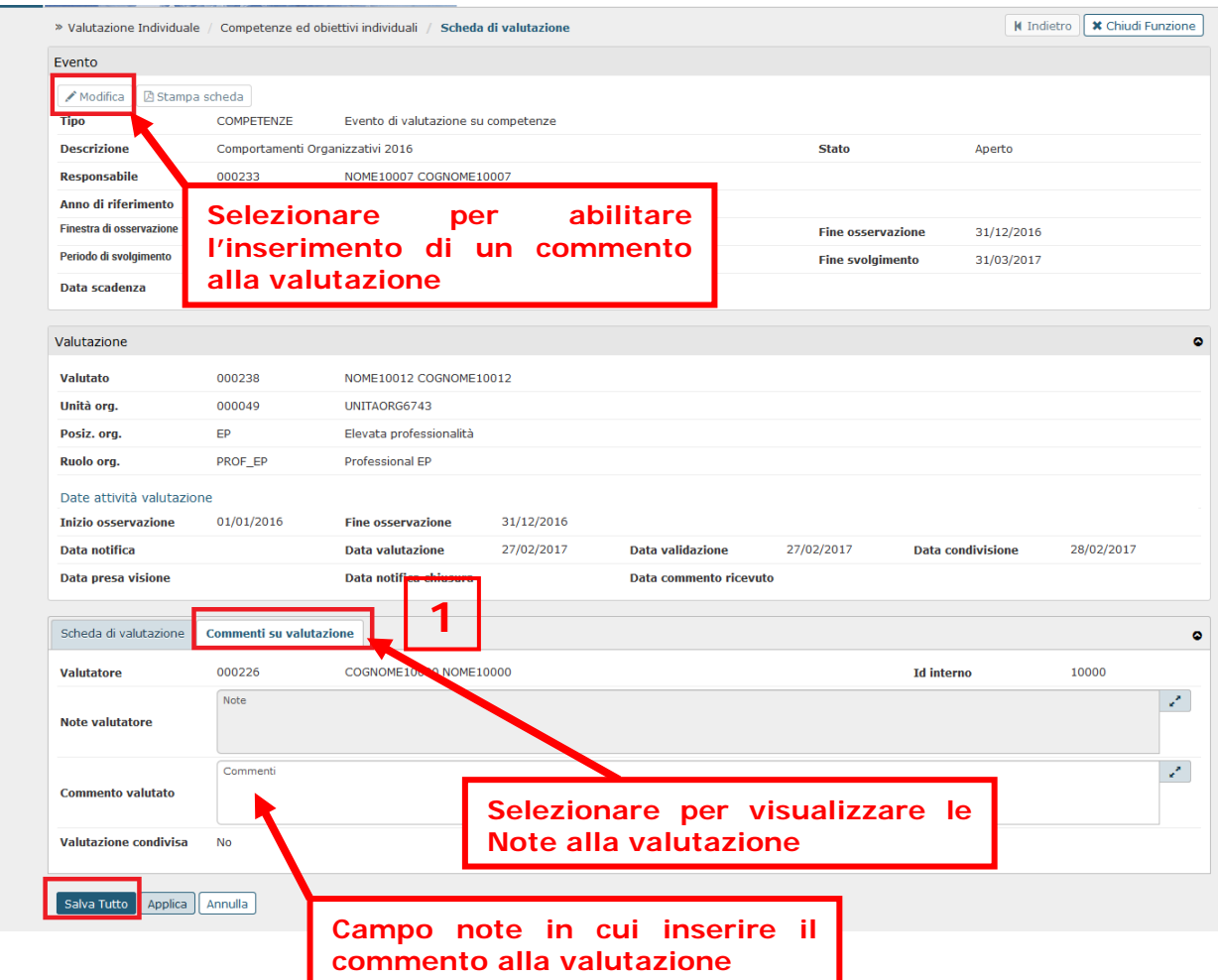

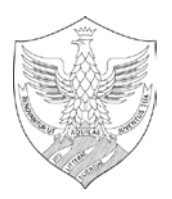

Al termine della consultazione e dell'eventuale inserimento di commenti, stampare la scheda di valutazione con i relativi commenti cliccando sul pulsante Stampa scheda.

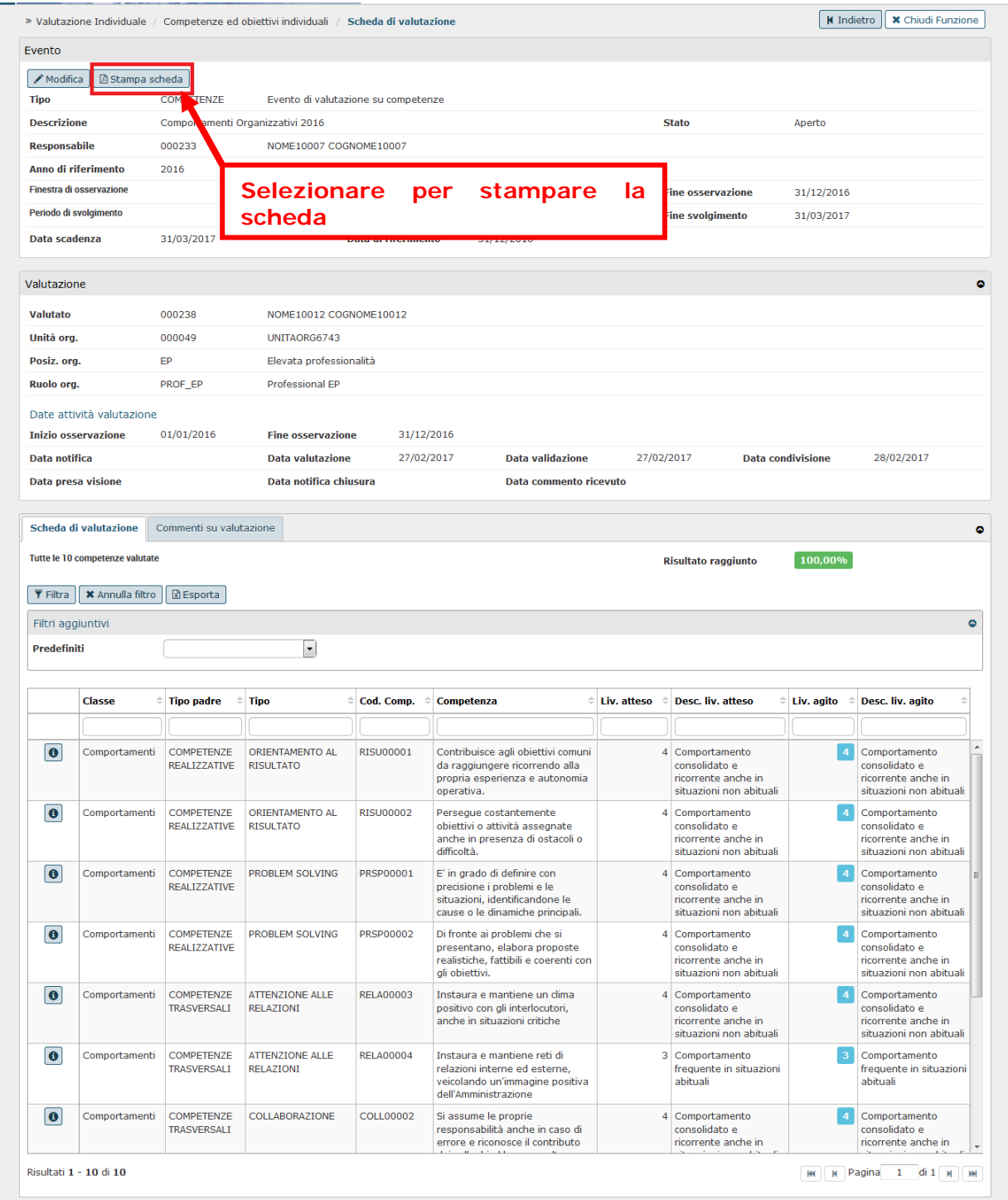